## Частичная приемка товаров по заданию в «Складе 15 с МДЛП»

Последние изменения: 2024-03-26

Документ-задание на приемку лекарств предварительно выгружается из товароучетной программы на ТСД. Как это сделать в случае, если вы используете 1С, читайте в следующей [статье](https://www.cleverence.ru/support/49361/), а если Exel — в статье [«Интеграция](https://www.cleverence.ru/support/20257/) «Магазина 15» через CSV и Excel».

Перед тем как начинать приемку, необходимо убедиться, что в меню операции «Приемка» включена [соответствующая](https://www.cleverence.ru/support/104590/#1) настройка работы с маркированным товаром.

Также необходимо чтобы в документе была включена работа с транспортными упаковками в одном из режимов: **«Коробки»**, **«Коробки и палеты»** (в выгруженном на ТСД документе режим работы с коробками задается в шапке документа в поле **РежимУпаковок**, а для созданного на ТСД в настройках режимов). Также выгруженный документ содержит информацию о том, какой товар принадлежит коробке (коробка выгружена в поле **ИдКоробки**).

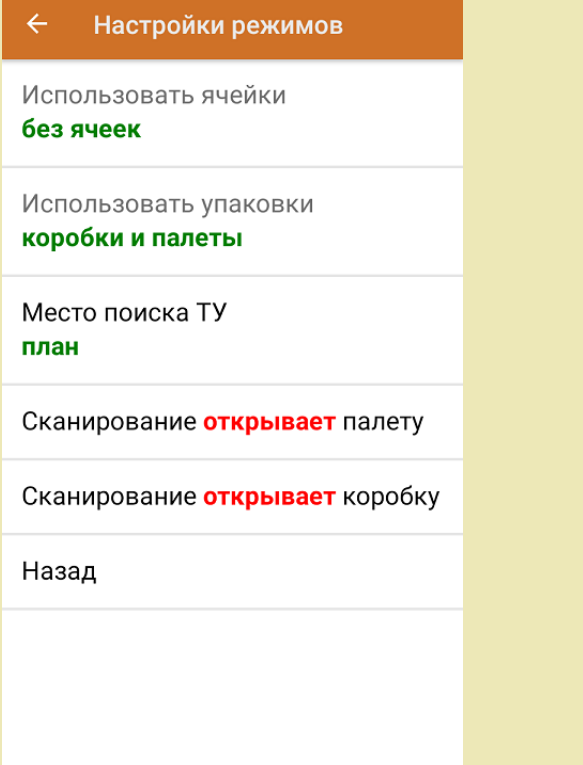

1. В главном меню ТСД откройте операцию «Приемка» и выберите нужный вам документ.

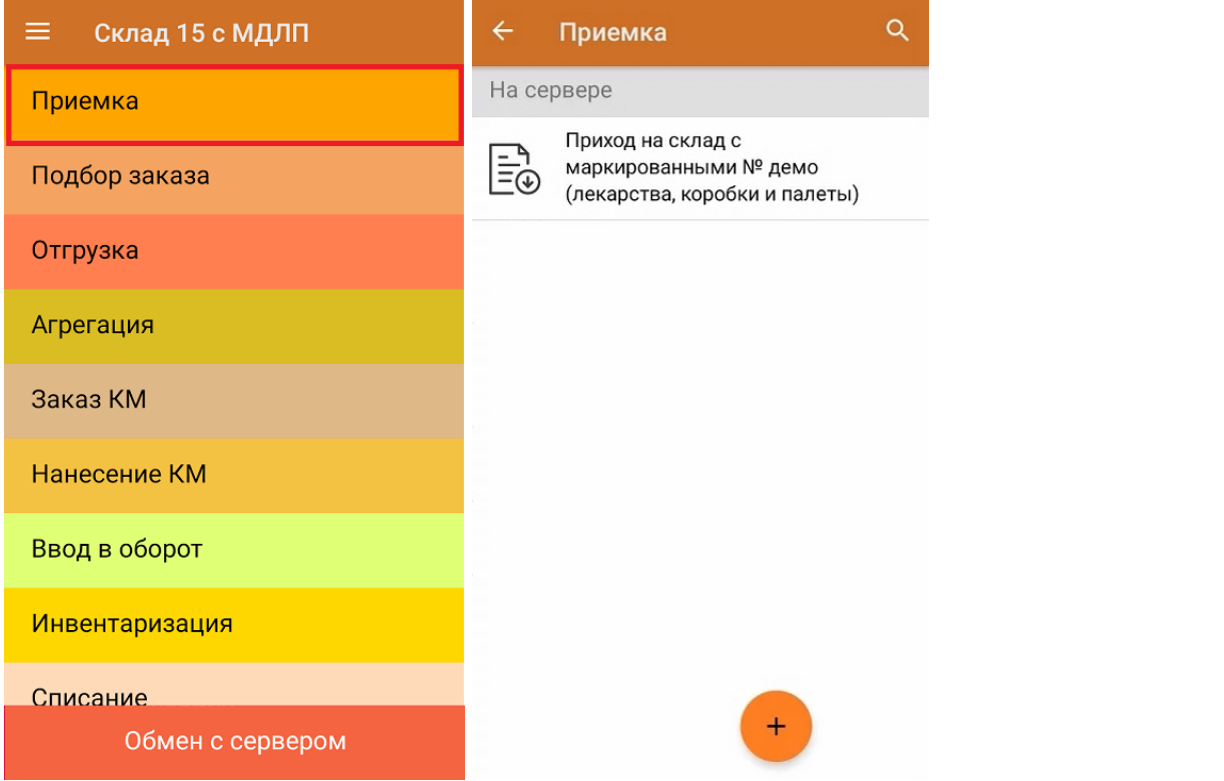

2. В открывшемся окне появится список товаров в транспортной упаковке (палеты, коробки), которые необходимо принять на склад. В колонке «Номенклатура» отображается название товара. В колонку «План» записаны данные по количеству товара от поставщика. Колонка «Факт» отражает количество фактически отсканированного (принятого) товара.

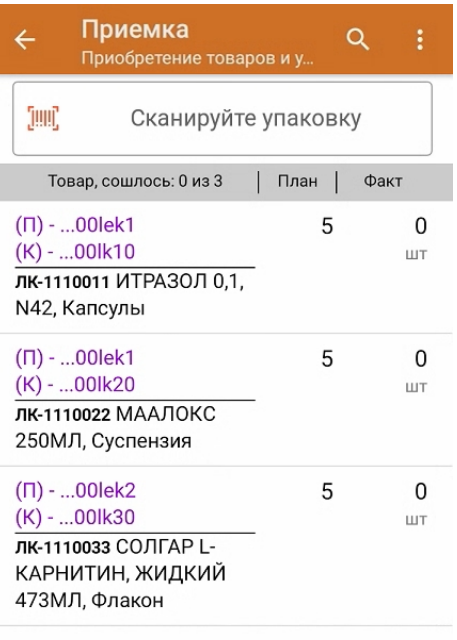

I

3. Отсканируйте ШК транспортной упаковки (в данном случае это палета, а затем — коробка).

Пример ШК палеты:

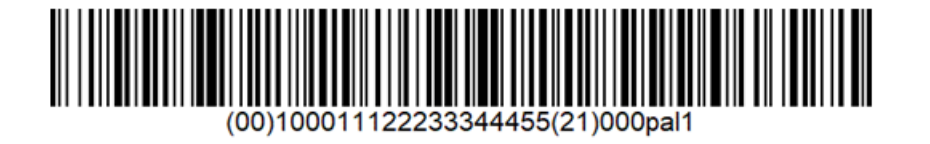

Пример ШК коробки:

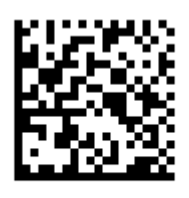

(00)011133355577799911(21)000box1

После этого на экране отобразится список товаров, которые находятся в коробке. Чтобы просмотреть полный список принимаемых КМ, нажмите на товарную позицию.

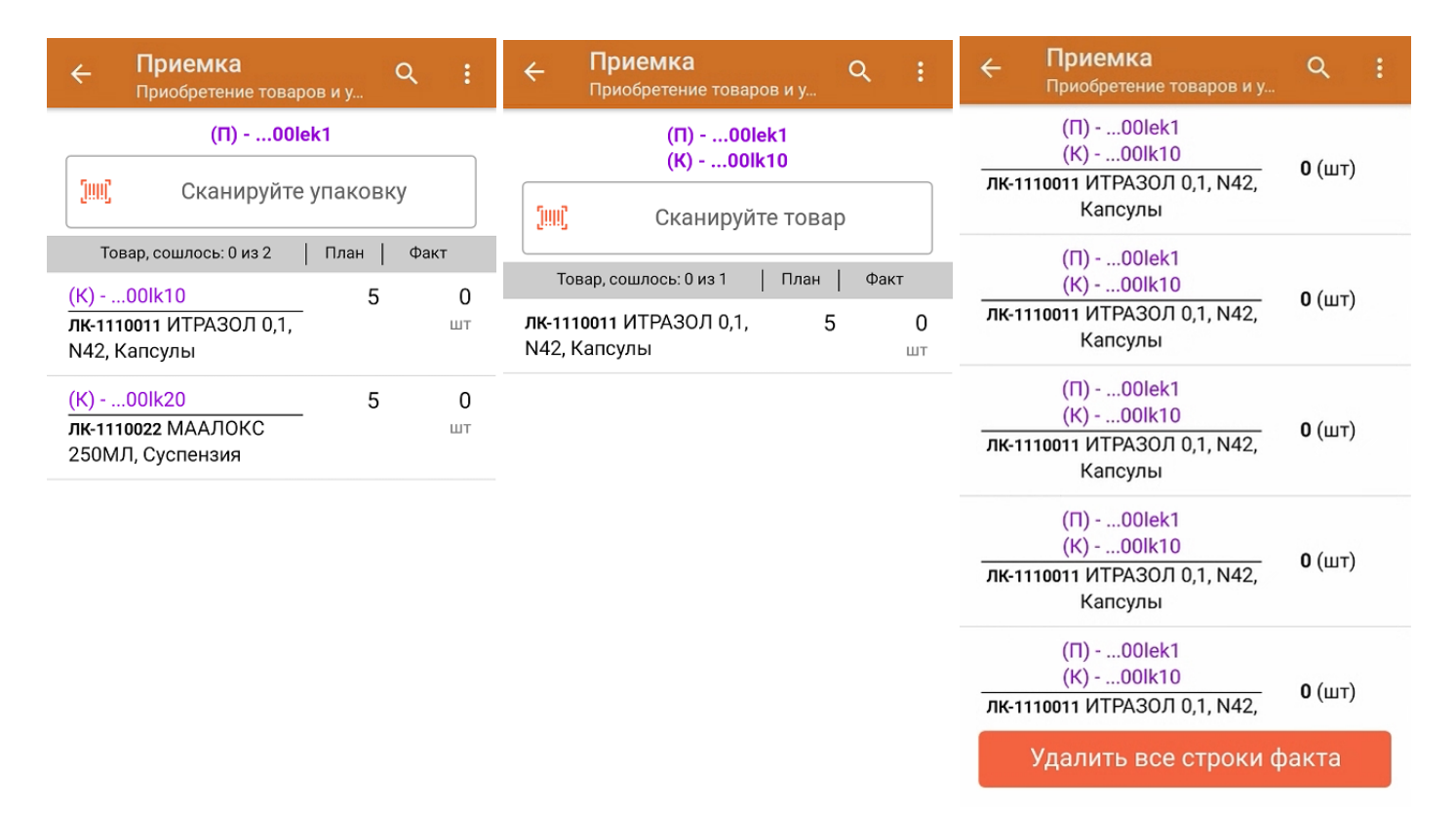

4. Далее приступайте к сканированию кодов маркировки товара в данной коробке (пример КМ указан ниже).

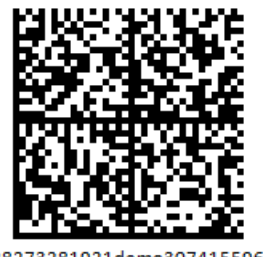

010444428273281921demo30741559691ffd092 MDEwNDM6MzI4MjczMjlzMTlxMzcxMTE5MTkx OTk2Nh==04444282732819demo307415596

В случае если был отсканирован не код маркировки, а ШК товара, на экране ТСД появится соответствующее сообщение:

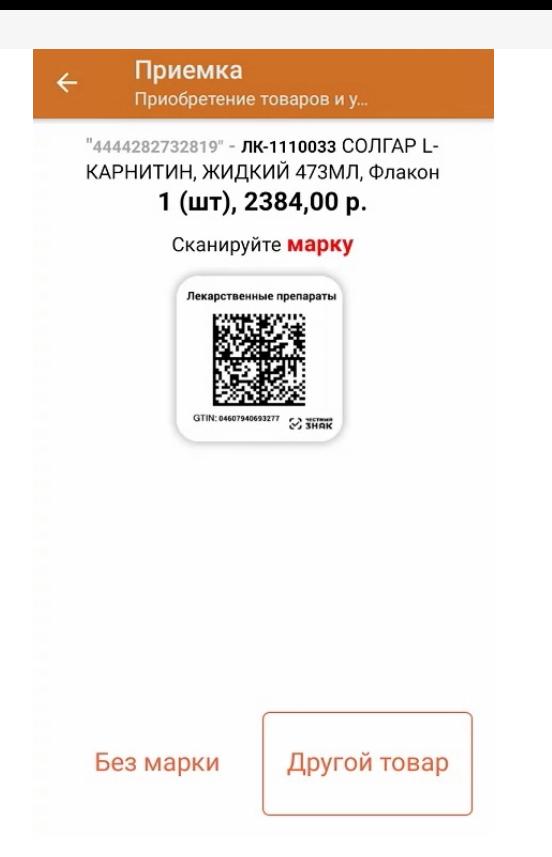

5. После того как был отсканирован хотя бы один КМ товара в коробке, на экране ТСД появится кнопка «Принять целиком». Вы можете нажать на нее и принять коробку как полностью проверенную, при этом имея только один реально отсканированный товар.

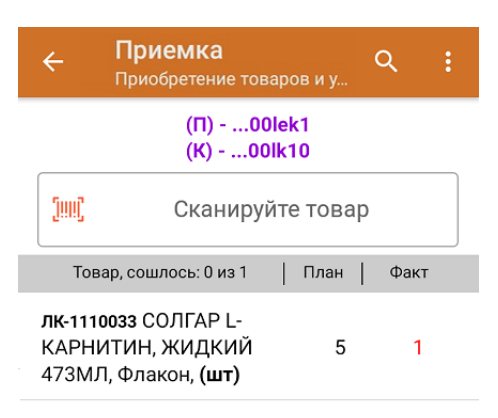

Принять целиком

Также можно принять целиком всю палету, имея только несколько проверенных коробок на ней. Для этого также необходимо отсканировать ШК палеты, и вам будет предложено занести ее в документ целиком.

6. После того как коробка принята целиком, будет указано, что количество товара сошлось. Чтобы развернуть подробный список отсканированных КМ, нажмите на наименование товара.

CLEVERENCE.RU — 5/6

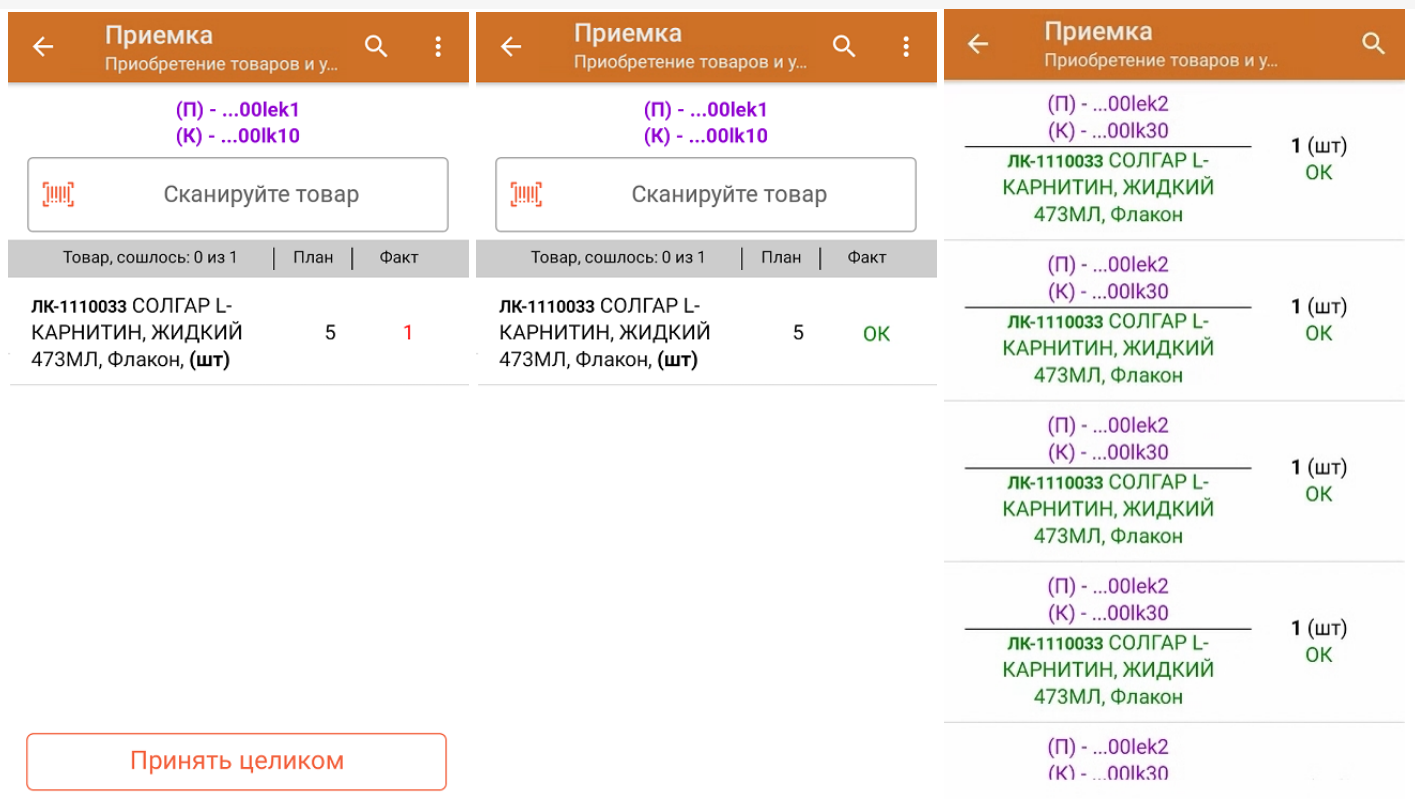

- 7. В случае если в процессе выполнения операции будет отсканирован КМ товара из остатков, то его поиск будет происходить по алгоритму, [описанному](https://www.cleverence.ru/support/104590/#2) в инструкции.
- 8. В главном меню операции «Приемка» можно указать склад и контрагента, проверить расхождение фактического и планового количества товара, а также проверить корректность [распечатанного](https://www.cleverence.ru/support/144642/) кода маркировки. Если указана зона приемки, ее можно очистить с помощью одноименной кнопки.

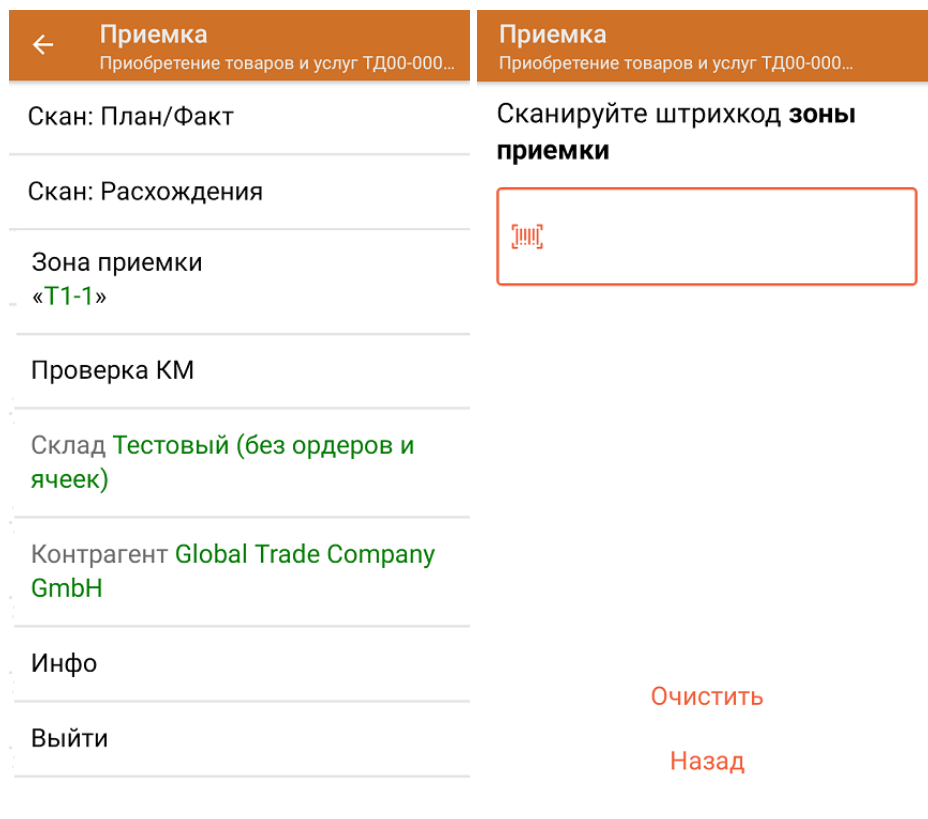

9. После окончания операции завершите документ. Это необходимо для того, чтобы можно было отправить его на сервер Mobile [SMARTS](https://www.cleverence.ru/support/13831/) (либо на ТСД в случае прямого обмена документами). Незавершенный документ отправить нельзя.

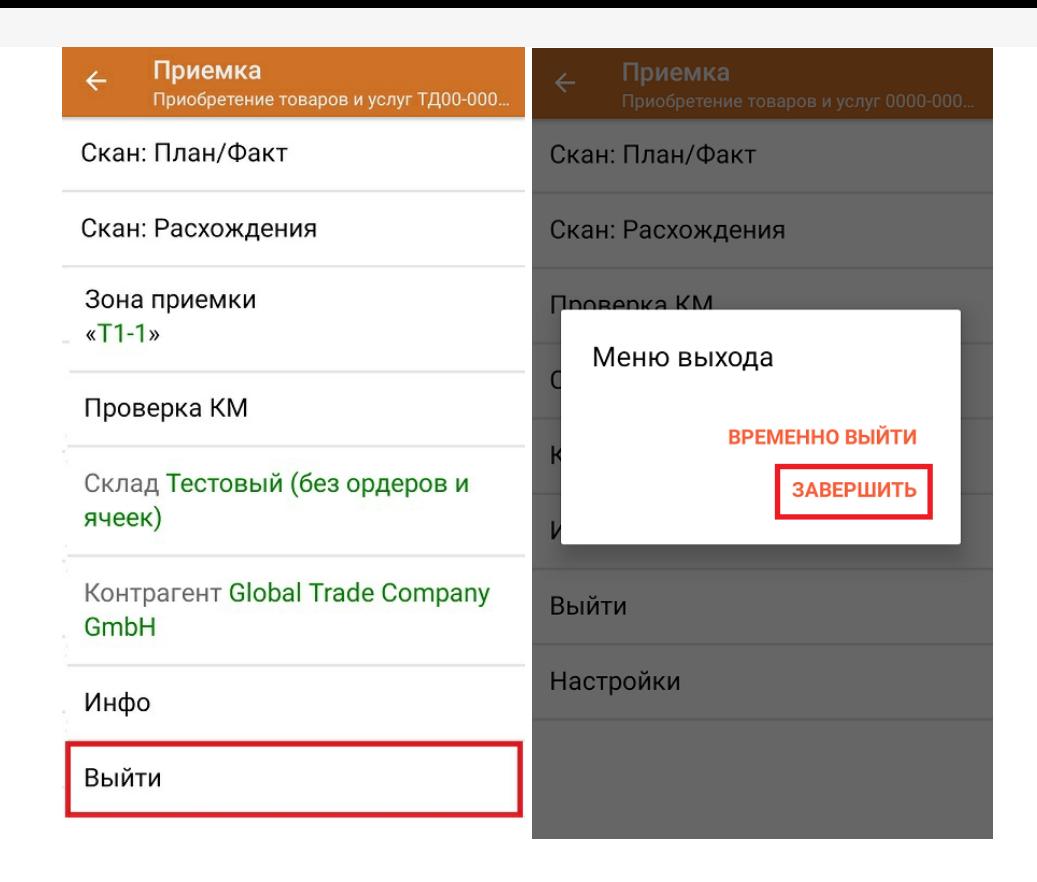

После отправки на сервер документ необходимо загрузить в товароучетную программу для дальнейшей работы. Как это делается в 1С, Вы можете прочитать в статье «Загрузка документов в 1С», а как в Excel — в статье «Интеграция «Магазина 15» через CSV и Excel».

Склад 15 с МДЛП, лекарства, вода, антисептики, БАДы

## Не нашли что искали?

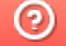

Задать вопрос в техническую поддержку